## ライダーストア内からの文賢の定期支払いキャンセル方法

1.ライダーストアにログインして「定期支払いをキャンセルする」をクリックします。

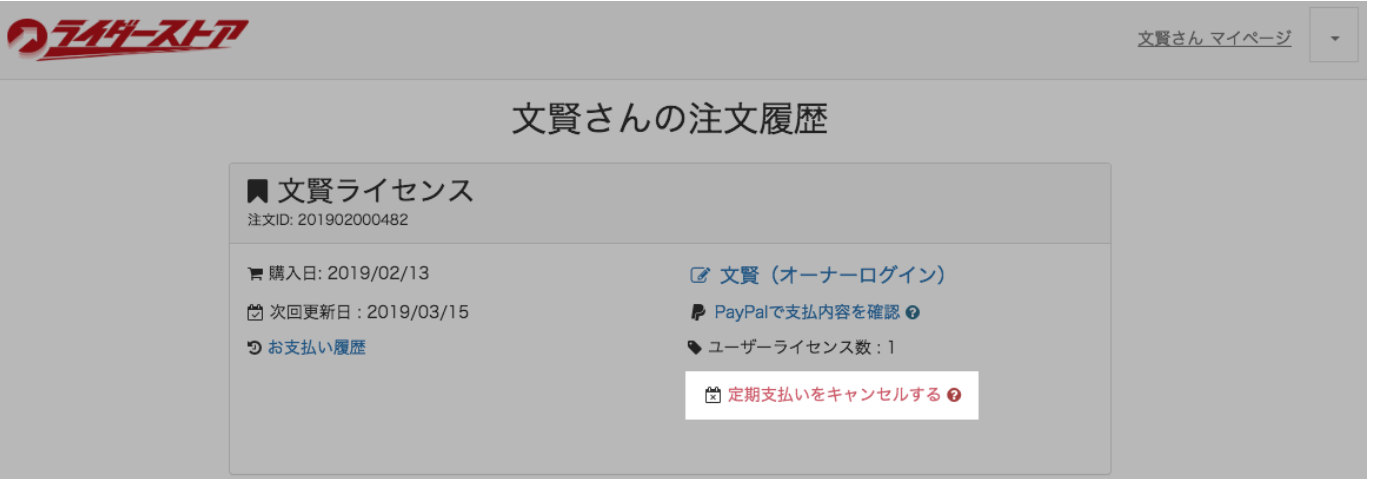

※PayPal システムの都合上、購入後 24 時間以上経過していない場合は、以下のように灰色になっておりキャンセルで

きないようになっています。大変恐縮ですが購入後 24 時間以上経過した後にお試しくださいますようお願いします。

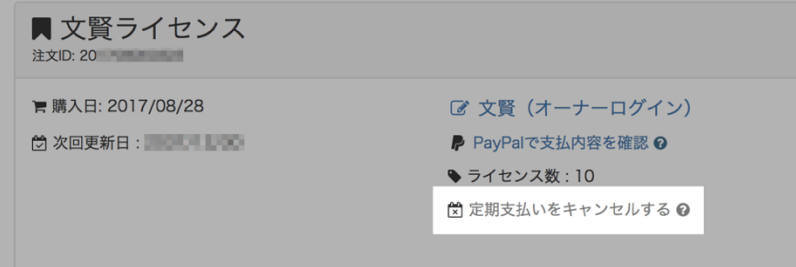

2.キャンセル理由をお伺いするアンケートが表示されますので、お手数ですがご記入いただき「キャンセルする」をクリ ックしてください。

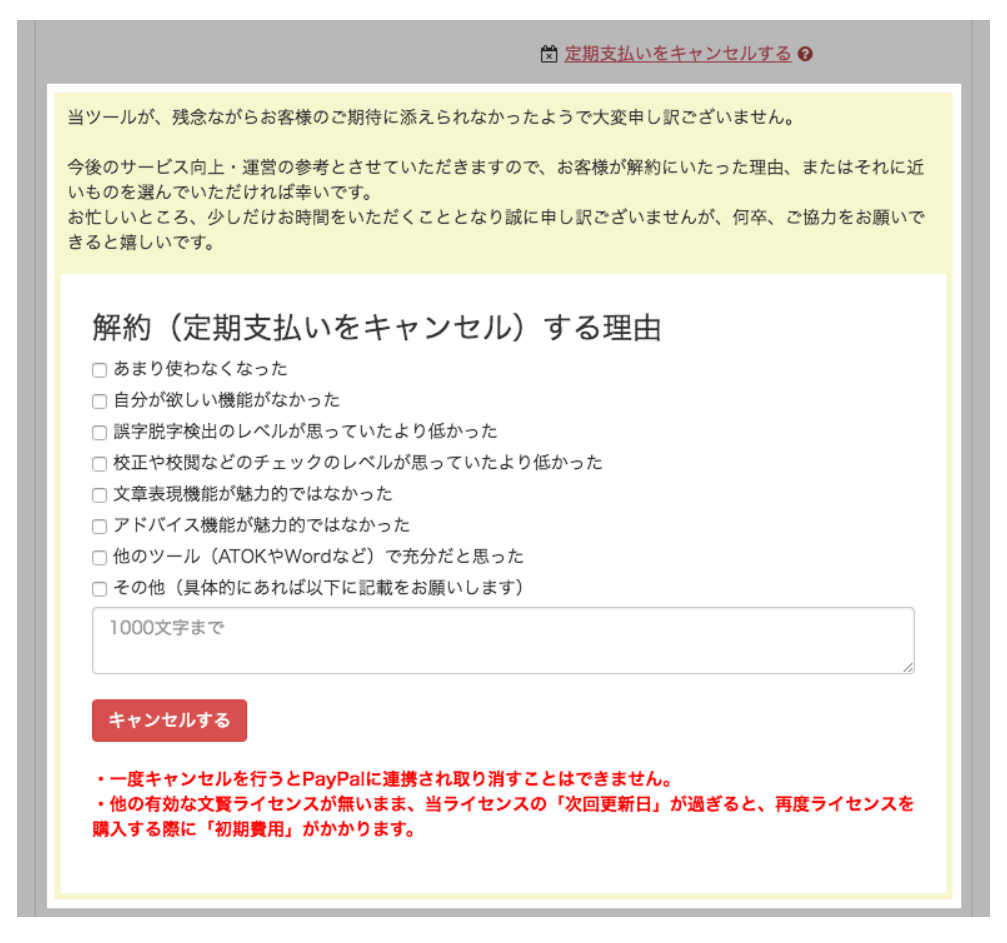

3. 確認アラートが表示されますので、「OK」をクリックします。

## (※定期支払い停止後、文賢を再度継続してご利用になりたい場合は、再購入が必要となりますのでご注意ください)

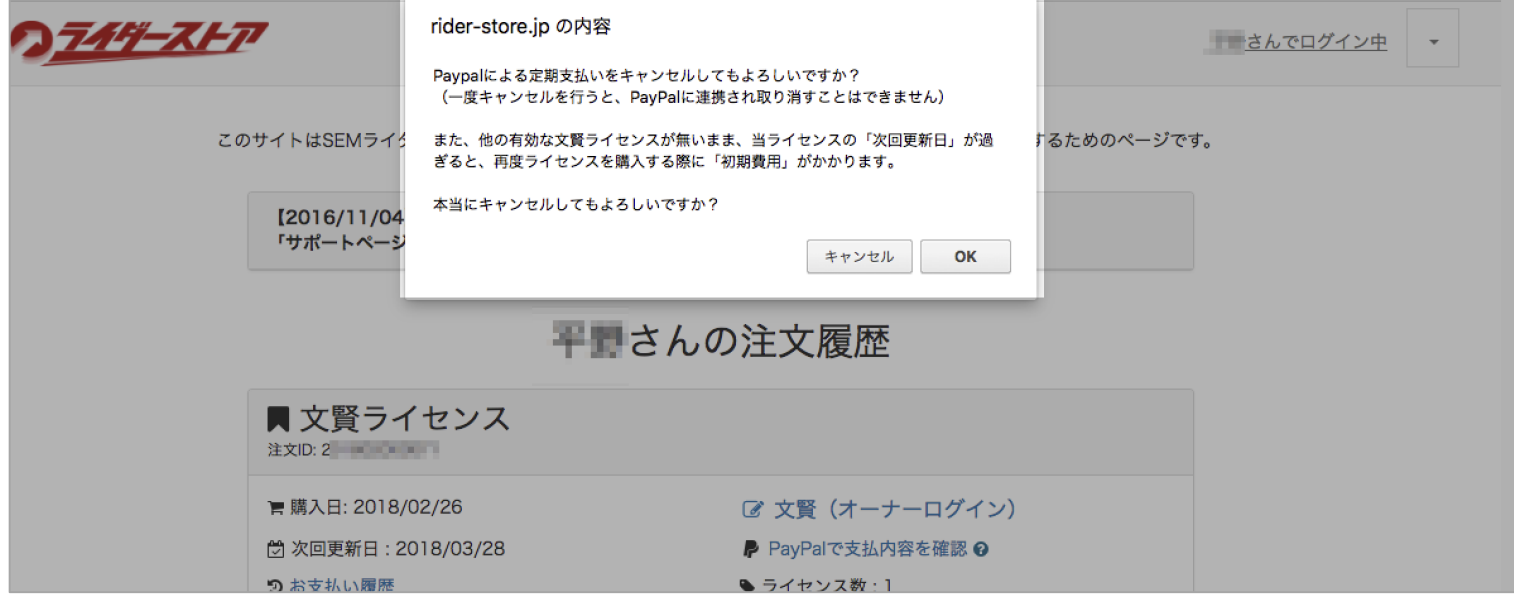

3. OK をクリックすると、以下のように「定期支払いのキャンセルが完了しました」と表示されます。

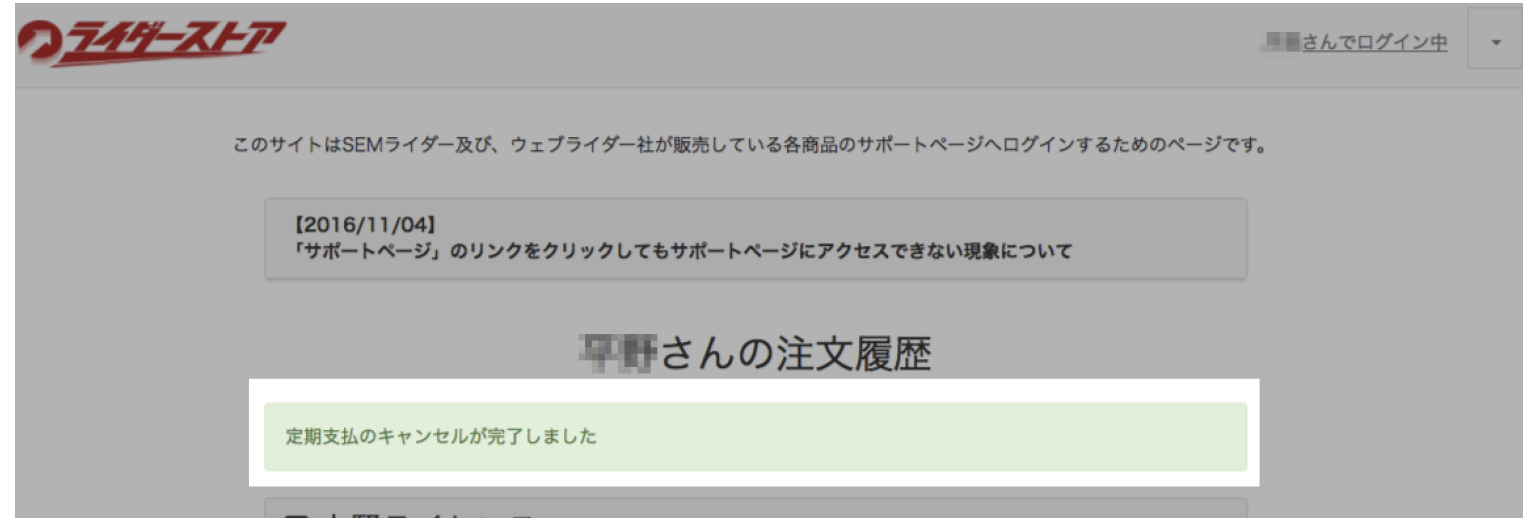

4.ライダーストアへ登録されているメールアドレスと、PayPal に登録されているメールアドレスにそれぞれ以下のよう なメールが送付されますので保管しておいてください。

【ライダーストアからのメール】

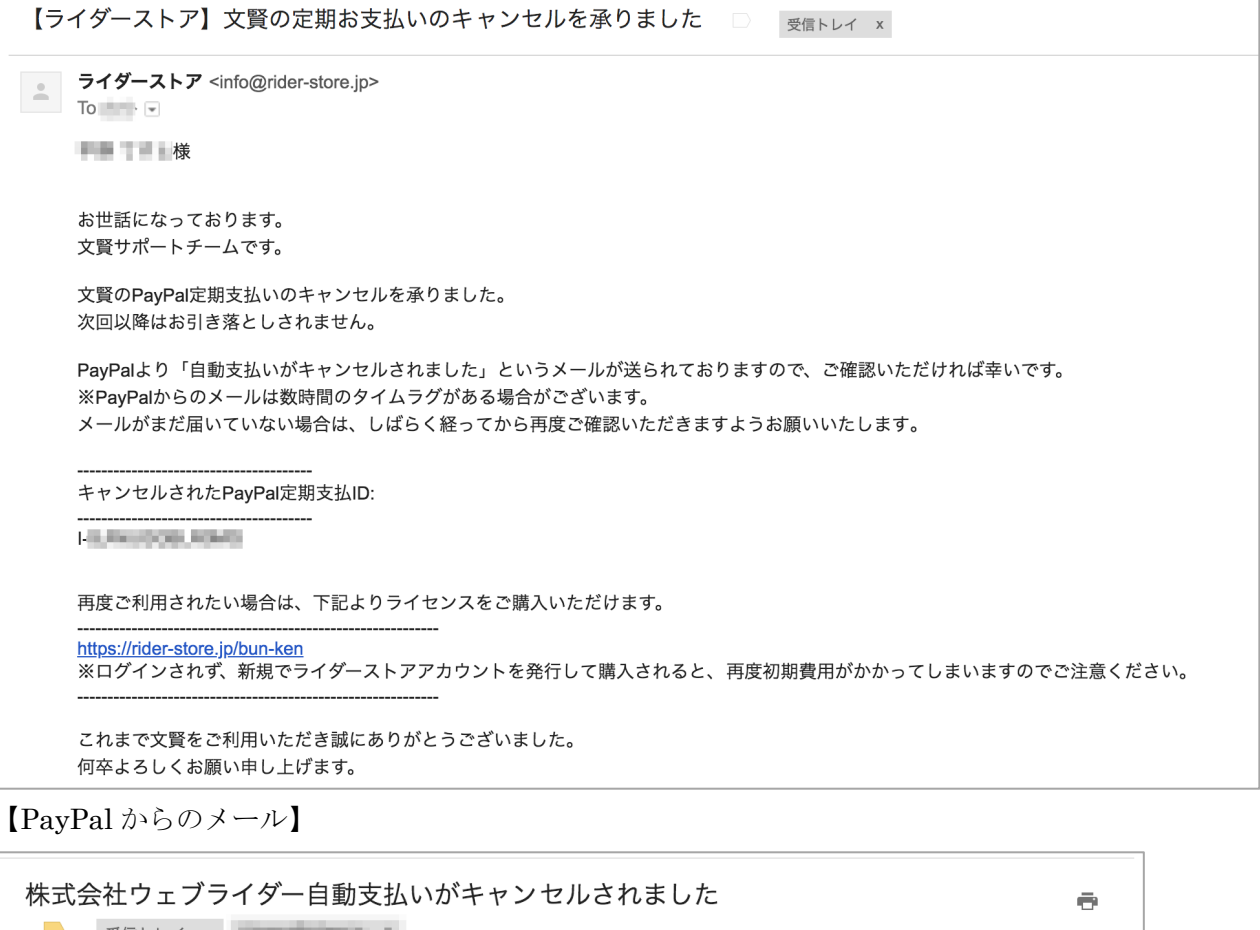

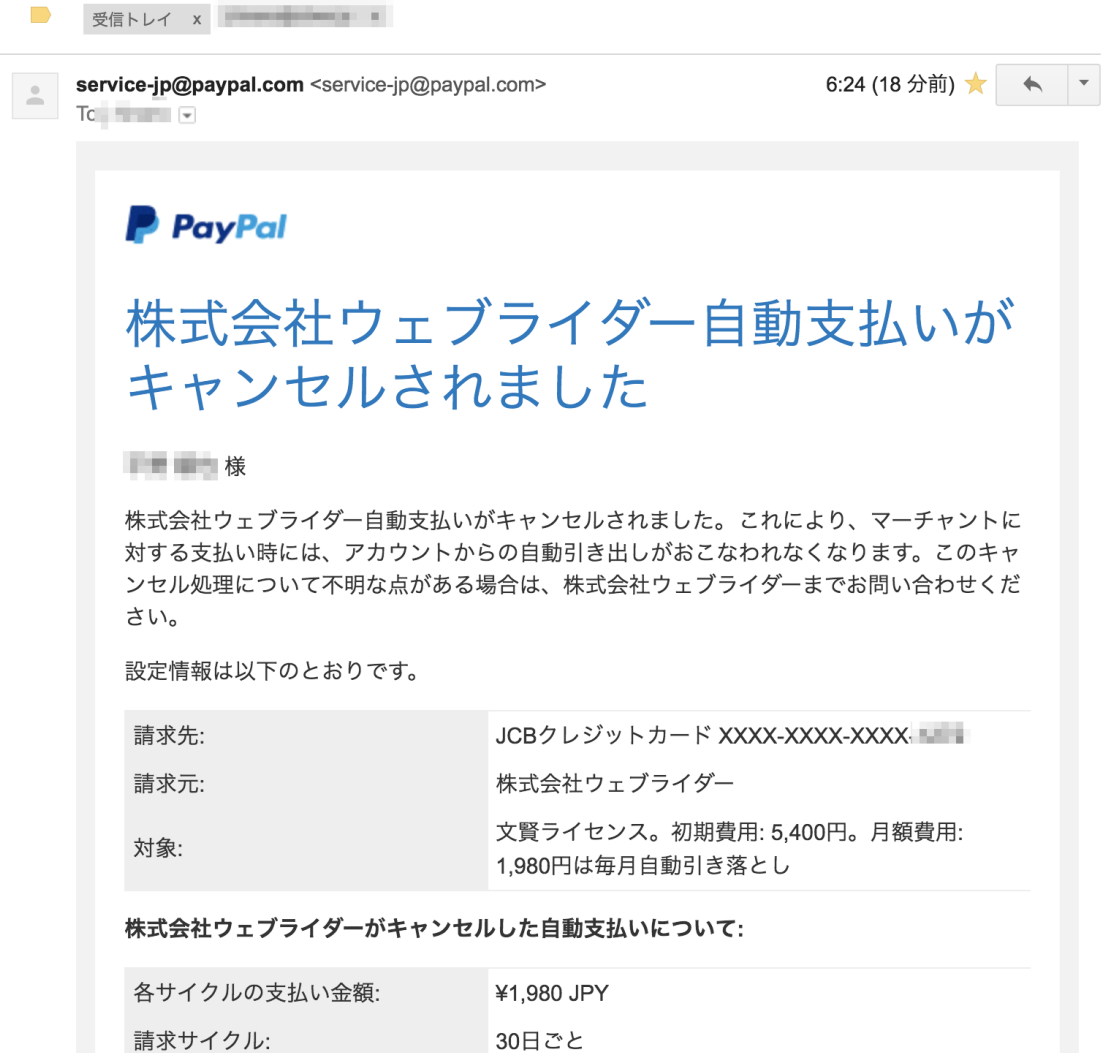